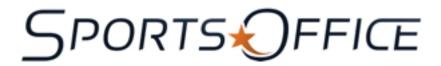

## SportAdmin Training

## **Logging In**

- 1. Open your browser and go to your home page
- 2. Go to your sport/activity. This is what your users see.
- 3. Open a new tab or window and go to the same address. Clicking from tab to tab now shows the same screen.
- 4. In the 2nd screen, pull down the "go to" menu to "AdminCentral". This is your admin door.
- 5. Choose your Role as "SportAdmin", enter your regular credentials, and Login.
- 6. Choose your Sport/Activity.
- 7. Now you can click between the public and your admin pages.

## **Sport/Activity Level Tools**

- 1. Venues: read the instructions. Check map accuracy.
- 2. Schedules: read the instructions, see the public results.
- 3. News & Articles: your content pages
- 4. Uploads: follow the acceptable formats
- 5. Banner: how about a banner for your program?

## **Season Level Tools**

- 1. Overview: your summary of the setup
- 2. Edit: view/change dates and description
- 3. Viewer: study your age/grade gender breakdown.
- 4. Reg Settings
- 5. Transactions: look into registrations
- 6. L&T Mgr, Role Mgr: if you use Leagues and Teams
- 7. Pop Mgr: groupings, email, emergency management
- 8. Vol Mgr, Uniforms.